#### **Help Edit - Unregistered Evaluation Copy**

# PacketBoy v2.14 Help

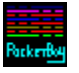

by Glen Neal

Getting Started Offline Mail Overview Opening a Packet Reading Messages Replying to a Message Saving a REP Packet New Features in This Version

#### **Dialogs**

Packet Manger Outbox Manager Print Message Signature Manager **Fonts** 

#### Menu Reference

File Menu Edit Menu View Menu Message Menu Conference Menu Database Menu Setup Menu Run Menu Help Menu

#### Other Information

Editing an Outbox Message Program Files History List **TroubleShooting** PKZip/PKUnzip Problems

How to Register and Exchange Mail How to Register PC-Oklahoma BBS

#### File Menu

Open QWK Close QWK Save REP Import Ascii Export Ascii Print Exit

## File - Open QWK

Using this menu item, or pressing  $E2$ , brings up the **Packet Manager**.

### Setup Menu

Paths System Sounds Tagline Manager Twits Signature Colors

The term Inbox refers to the file(s) in a mail packet that contain the incoming messages. In PacketBoy, the Inbox is located in the work directory.

The term work directory refers to directory where a qwk packet is opened (unzipped). It is shown in Setup Paths but cannot be changed.

The term signature refers to 1 to 5 lines of text appended to the end of a message. A signature often contains a person's name, phone number and e-mail address. Some people like to spice up their signature with high ascii characters (not permitted on some networks).

# F-Keys Summary

- F1: This help file
- F2: Packet Manger
- F3: Outbox Manager

#### Closing a QWK Packet

When you close a qwk packet, the program goes to the trouble of erasing the original .qwk zip file, and re-zipping the Inbox to the old .qwk name. Thus if you have read or otherwise altered the Inbox file, the changes are saved.

Otherwise, to save time and hard drive wear, the program simply deletes any files found in the work directory (where the Inbox is located).

You can turn off this automatic deletion of the work directory (and thus the Inbox) by using the Setup System dialog to select the action to take when exiting and starting up the program.

When you open a qwk with the Packet Manger, the work directory is deleted.

#### Signature Manager

The Signature Manager lets you pick which .SIG file to use for your signatures. Signature files should have the extension of .SIG and be placed in the main PB directory.

You can also call an editor from here to edit the current selection, or double-click a name to append a specific signature to the current message. The keyboard command for this is Control-'. There is also an Append button you can use instead of doubleclicking.

You signature file selection is saved in the PB.CFG file.

You can use the new varialbes %DATE and %TIME in your signature files. %DATE will be replaced with the current date, and %TIME will be replaced by the current time.

For example,

Your Name entered on %DATE at %TIME

would show in the message as

Your Name entered on 10-27-94 at 10:12:15

One of the example .SIG files that are including in the PacketBoy zip file show an example of this, in a three-line signature file.

#### PKZip/PKUnzip Problems

You can use any archive program that supports command line arguments in the same order as PKZip. If you do not have PKZip, it is available as a free download on the PC-Oklahoma support bbs as filename PK204G.EXE, a self-extracting archive.

If you select a packet to open and nothing happens, or PKUnzip just briefly flashes on the screen, you may have try one of the solutions listed below. If you get a 'zip failed' error message, check the menu item Setup|Paths and try changing the Archive and Unarchive fields to simply PKZIP and PKUNZIP.

If you wish to keep these archive programs in a seperate directory, then specify something like C:\PK\PKZIP.EXE and C:\PK\PKUNZIP.EXE for these fields. Note there is no trailing backslash.

The most common problem is not having PKZip/PKUnzip in a DOS path. Since you are running Windows, you should at least have a path to the DOS and Windows directories. Since PKZip is a DOS program, I keep mine in the DOS directory. That way any program that needs them can find them via the path, and you only need to keep one copy of each on your hard drive, thus saving space.

Another problem is you may have .PIF files for PKZip and PKUnzip that are specifying the wrong directory. Use file manager to search for PK\*.PIF. Use the Windows PIF editor to erase the paths, or set them to where PKZip and PKUnzip are located. You can also simply rename or delete these .PIFs to make sure they are not the problem.

A third possible conflict involves associating .QWK files with some archive program. Use file manager to remove any association you might have with .qwk files. When you get PacketBoy working, you can experiment with restoring the association if desired.

#### Outbox Manager

The outbox manager dialog (F3 or menu item File|Save REP) lets you export replies you've created. The outbox files have the extension of .MSG. You can have several outbox files from different bbses at the same time. Exporting simply zips the selected .MSG outbox file into a .REP zip file, which you then upload to the bbs.

Using the outbox manager you can Export a selected .MSG file to the .REP file, or you can delete any selected file. When you run or exit PacketBoy, this dialog pops up if you have .REPs generated to remind you delete any ouboxes and reps you've already uploaded to a bbs, to avoid duplicates the next time you Send a message or upload a .REP packet.

This manual system was chosen over an automatic one to prevent deletion of reply messages (or REP files) due to a computer problem. This way you decide when to delete things. Just make sure you've uploaded the files you're about to delete. If you use the Run|User Telecoom menu item, this dailog pops up if you have .REP packets prepared, to remind you to delete them when coming back from the terminal program.

### Print Message

The print manager dailog lets you print the current message, with or without the header before it.

#### Opening a Packet

Before opening your first packet, use the menu item Setup|System to make sure QWK Download directory is pointing where desired. Also check the Archiver/UnArchiver fields if you something other than PKZip.

Select the menu item File|Open or press the F2 key. The Packet Manager dialog shows any packets in the QWK directory. If no items are in this directory, it switches to the Backups directory.

If you don't see any files, use the Browse button which presents a file selecting for locating a QWK packet to open.

When the desired packet is found, click on the OK button. The packet will be unzipped, and should then load. A Paruse window shows the progress of the load, and announces any problems it finds.

After the packet is shown, the first message is shown. If you have personal mail, it is shown first. If not, then mail addressed to 'All' is shown. Otherwise, the first message in the first conference is shown.

#### Replying to a Message

To reply to a message you are viewing, press Control-R or click on the Reply button (if showing).

This will setup the entire message quoted, and change the header to the appropriate names. You can then edit and insert lines of your text as desired.

Rather than quote the whole message and having to edit it extensively, you should mark which part(s) to quote first.

If you're already in edit mode, drag the mouse to mark the text to quote.

In color mode, you can select mutliple lines to quote by clicking on them. To deselect, click a second time. By using color mode, you can skip around and mark lines at random.

Having edited and inserted your text in the quoted message, send the message to the Outbox by pressing Control-S or click on the Send button (if showing).

This will bring up the send dialog. To send the message, click on the Send button.

Before doing this, you may want to change one of the fields in the Send dialog. These are the bbs, to, conference and subject boxes.

After the message is sent, if you were in color mode, color mode is restored and you can see how the message will look.

#### Offline Mail Overview

This section explains what offline qwk mail is and how to use the program and a bbs to exchange mail. The explanation of the process is rather more complicated than the actual day-to-day operations.

BBS (bulletin board systems) often have hundreds of conferences. The conferences seperate the main topics for discussion to make the job of locating messages of interest to you easier. Still, it would be tedious, and costly, to call the bbs and manually join each conference in turn and read/answer your mail online.

The offline mail system lets you get all the mail from all the conferences of interest to you in one packet, and very quickly. You need only be online long enough to download your packet, often in less than one minute.

The offline reader then processes the mail packet, often routing the incoming mail to databases of your choice, for permanent storage and reference. BBSes often only keep message for 10 days or so before they're deleted, so this lets you keep messages of interest as long as you wish.

Few bbses have a built-in mail system, so most offer some form of 'door' program for sending mail packets and receiving reply packets. Popular qwk doors include Cam-Mail and the original Q-Mail. To access these you often type MAIL at the main prompt of the bbs.

How often you call a bbs to eschange mail is completely up to you. Depending on how much mail you get, you might want to call every day, every other day or just once a week. With an offline reader you can read your mail in several sessions, at your leisure.

Here are the basic steps involved:

1. You call the bbs and go to the mail system.

2. Often the first thing to do is upload your reply packet which the offline reader generated as you replied to messages. It has the extension of .REP.

3. You download a new mail packet. The mail system keeps track of which messages are new and only puts these in your mail packet. It has the extension of .QWK.

4. You say goodbye to the bbs, and go to the mail reader to open the new packet.

#### How to Register

Here are the prices:

\$10.00 to upgrade from version 1.xx, until the end of 1994. Registrations for verison 1.xx are no longer accepted.

- \$35.00 to 'trade in' you reader (competitive upgrade).
- \$40.00 full list price, choose custom serial number!

I accept Visa, MasterCard and the Discover card.

These are for versions you obtain from a bbs. If I must mail a disk to you, add \$10.00 the the appropriate price. Specify disk format, and include your complete address.

You can register by modem, voice or mail.

Modem: Call the PC-Oklahoma support BBS at 405-243-2932. At the main prompt, type Charge or Register and select questionaire # 2. This is for credit card orders only. Then select which software item you want. I'll post a message with your number within 24 hours always, often within moments. Page me and I can provide your registration number right then. If you ask, I can call you back on a voice phone.

Voice: Call me by voice at 405-243-0574. I'll post a message on the bbs or call you back by voice with your number, whichever you prefer. Credit card orders only.

Mail: Send your payment (credit card information, check or money order) to:

PC-Oklahoma Software c/o Glen Neal 220 Ridgecrest #45 Elk City, OK 73644

Remember, if you require a disk be sent, add \$10.00 to the appropriate price. If not, include your phone number so I can call with your registration number.

#### Reading Messages

This section describes the basic methods for moving around the message, and restricting the 'pick list' to messages of interest to you.

To move to the next or last message, use the buttons on the right side of the screen of the blue message header. The keyboard counterparts are Control-L and Control-'. If the pick list has the focus (is highlighted) as it often is, you can use the arrow keys also.

Although conferences provide a mechanism for grouping messages of related topics together, most readers offer various modes and methods to further restrict which messages you look at first, and in what group or order.

The 'pick list' will be referred to often. This is the long pop-up list box located at the bottom right of the screen. This is list of messages which shows who the message is from, who it is to, and the subject of the message. To change the width of this box, use the menu item Setup|System and change the number in the field 'message list x'.

Which message are included in the pick list depends on what mode the reader is in. The mode is shown in blue message header, at the top right side in light blue. To see the other mode, use the menu item Messages|Pick List. A pop-up menu shows the eight modes you can choose from.

#### Saving a REP Packet

When you are ready to call a bbs and upload your replies, select the menu item File|Save or use the F3 key. This will bring up the Outbox/REP Manager.

The term 'Outbox' refers to replies you've generated. The left list box shows the reply files of any bbses that have an outbox waiting.

Pick the reply file to zip, then click on the Export button. This will zip the selected reply file (outbox) and produces a file with a .REP extension. View the dialog again and you will see the new file listed in the right list box.

Now you can call the bbs and upload the .REP packet in their mail system. If you used the menu item Run|User Telecom to invoke your comm program, the Outbox/REP dialog comes out to remind you, upon returning, to delete the .MSG and corresponding .REP file.

You should make sure to delete the .msg and .rep files after uploading a reply packet to a bbs, to avoid sending out duplicate messages next time, which isn't taken well by most users of network mail systems.

If you're unsure of what messages are in the current bbses outbox, click on 'OUTBOX' in the database (folder) list at the bottom left of the screen. The pick list will show all the messages (Total mode is selected).

To delete a single message in the Outbox, view the message in question, then use the Trash button, the menu item Message|Delete or the keyboard sequence Control-D.

#### Program Files

Here is a list of files come with the program or are created as you run it:

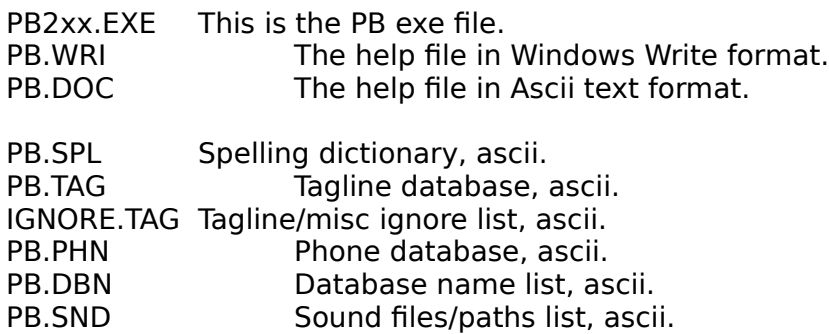

PB.HLP Help file in Windows Help format.

BWCC.DLL Borland Windows Custom Class dll. Put in Windows/System directory if newer than the one you may already have.

- ?.DB Various demo database files (optional).
- ?.WAV Various system sound files (optional).
- ?.SIG Signature text files (optional).

These are created by the program as it runs:

- PB.CFG Main configuration file.
- PB.PTH Paths configuration file.

PB.RTE Routing configuration, ascii.

USERS.DAT List of packet users, ascii.

- TWITS.ASC User twit list, ascii.
- ?.DAT BBS info files, ascii.
- ?.DB User-created database (folder) files.<br>
?.BAK Backups of database (folder) files.
- Backups of database (folder) files.
- PBxxx.TAG Conference-specific tagline files, ascii.

You can delete any and all files (except the .exe !) and the program will still work! If you get into a startup error condition try deleting the pb.cfg (setup system) file. If this doesn't work, try deleting your pb.pth (setup paths) file also. As a last resort, try deleting the new pb.rte file.

The ascii files pb.spl, pb.tag and pb.phn are ok to modify with a text editor. Any or all the .wav files may be deleted to save disk space if you wish.

#### History List (in reverse order)

v2.04 8-17-94 This help file updated. v2.03 8-3-94 Paragraph word-wrap, Twit dailog online, Folder Overview! v2.02 7-20-94 Tagline manager enhancements, conference-specific tagline files. v2.01 7-13-94 Minor enhancements. v2.00 7-4-94 Version 2.0 release! ---------------------- v1.20 6-29-94 BBS-archive association. The final version 1.xx. v1.19 6-22-94 RIP graphics, Pick list, Signature manager. v1.18 6-7-94 DB improvements and bug fixes. v1.17 5-25-94 Database Routing/Packing. Multi-bbs aware. Cool! v1.16 5-11-94 ANSI, Packet fix, thanks Bruce!, SmartTag and more! v1.15 4-28-94 Widescreen mode for 640x480 users. v1.14 4-13-94 Sounds dialog. Multi-bbs aware. Thanks Judie! v1.13 3-30-94 Color mode scroll bar, Slideshow & MUCH more! v1.12 3-16-94 Improvements too numerous to mention. v1.11 3-4-94 Slim version without so many .wav files. v1.10 3-2-94 Word wrap online! Much faster spell check! Yeah! v1.09 2-25-94 External editor online. More bug fixes. Thanks Jerry! v1.08 2-20-94 Several DB bugs bite the dust. <g> QWK manager. v1.07 2-16-94 Many improvements and bug fixes. v1.06 2-11-94 Bug fix for loading packet. Thanks Bruce!  $v1.05$   $2-10-94$ Show bulletins added. v1.04 2-6-94 Bug fix for loading packet. Thanks Carl! v1.03 2-5-94 PCBoard color detection/showing, bug fixes. v1.02 2-3-94 Bug fixes and minor spiffs.

v1.01 2-2-94 Bug fixes and minor spiffs. v1.00 2-1-94 Release of PacketBoy v1.00. Cool!

#### **TroubleShooting**

If PB crashes, it should show an error number in the form: 0001:029C (for example). Write this number down if you call or leave a message about it. Often it allows me to quickly locate the very line the caused the error.

You can leave message by calling the PC-Oklahoma bbs at 405-243-3200. Type PB at the main prompt to leave a message in the PacketBoy conference, echoed on e-mail networks. There is no private mail there. To leave me a private message, use the Main Board conference.

I do not have any Internet or other e-mail address at this time.

#### Packet Manager

The Packet Manager helps you locate and manage qwk packet files. It comes on showing the QWK directory you defined in the Setup System dialog. If no packets are found here, it shows the Backups directory also defined in Setup System. You can also use the Browse button, which presents a standard file selector, to locate qwk packet files.

The main list box shows a list of all files matching the new extension specifier (see What's New this version), which is located in the upper right corner of the list box. You can click on QWK or Backups radio buttons to switch between directories quickly.

The New, Recent and Oldest radio buttons will highlight the appropriate file when they are clicked on. This can help locate qwks of interest or move around the list box quickly.

When you open a qwk packet from the QWK directory (but not the Backups or Browse selection), and you have 'Enable Routing' checked in the Conference Routing dialog, the pa

If you don't use routing, the Archive button will now do the same thing manually. This button is only visible when in the QWK directory. The Delete button will erase the current selection in either the QWK or Backups directory.

With a packet selected, clicking on OK will open the packet, and optionally route it. Click on Cancel to avoid opening a packet.

As with most every dialog in PacketBoy, the Help button will give you a quick overview of what the dialog's main functions are, and allow you to access this help file if desired.

#### Editing an Outbox message

Here's the procedure to edit a message you've already sent to the Outbox.

Goto the Outbox, and locate the desired message. Use the mouse to mark and delete the tear line and tagline. Make your changes to the text. Now use Send again, to add this edited message to the Outbox. Now use the Trash icon, menu item Message| Delete, or press Control-D to delete the old message.

Examine the pick list to confirm the correct, old message was deleted.

#### New Features in This Version!

Conference specific signature files. The option in the Signature Manager can now be enabled. When PB inserts a signature, it will generate a filename based on the conference number. For example, if the message is in conference 120, the filename you need to make is PB120.SIG. It's always PBx.SIG, where x is the conference number.

If you don't want this, don't enable it and then it stays on the same one until you pick a new one with the Signature Manager dialog.

When you exit PacketBoy and have one or more Outbox .MSG files waiting, the Outbox/REP manager is shown, to remind you in case you want to generate a .REP packet. Now, there's a Cancel button so you can cancel the exit, and stay in the program.

A couple of new things in the Setup|System dialog. Now there's an outbox option for 'Backup .MSG files before deletion'. If it's checked, when you use the delete button in the Outbox/REP manager, a copy (backup) of the .MSG file is created in the Backups directory. The file's extension is renamed up to .999 (1000 files).

You can also now manually backup either the .MSG or .REP file (whichever is selected) by clicking on the Archive button. This does not erase the original file now, you'll have to click on Erase to do that.

Also in this dialog, you can now disable the 'Quick Load' option, which means the spell-check dictionary will pre-load when the program is first opened.

Three new modes for viewing messages:

Read shows a list of all messages in the database that you have read.

Kept shows a list of all messages marked as 'KEEP', an no others.

Deleted shows a list of all messages marked for 'DEL'etion.

There's more...

If you have a problem with PacketBoy starting up, run the program from File Manger's Run command, and type a space and the word DEBUG after the filename. This will cause PB to create a file called DEBUG.LOG, a text file, which shows each major operation it goes thru, when starting up.

This would be very helpful to narrow down the section of code the problem is in. Simply tell me the LAST line of text in the file, when you call.

It's OK to run in this mode, but startup will be slightly slower (as it adds each line to the file each time if debug mode is being used).

The maximum size message PB can process has been increased from 160 to 180 qwk blocks (each block is 128 bytes).

The paruse dialog (such as when opening a packet) operation has been speeded up greatly in version 2.12.

New dialog/feature: A new dialog in Setup|Inserts lets you specify up to eight user text files to be inserted into your message, at the current cursor location. To insert a file, use the menu item Messages|Insert which shows a pop-up list of the files, or the keyboard hotkeys Control-F1 thru Control-F8.

The new text file that holds your insert paths/names is PB.INS.

Already going in is a similar system to let the user specify up to eight applications that can also be run with hotkeys or menu lists.

#### PC-Oklahoma BBS

The home support BBS for PacketBoy is PC-Oklahoma BBS. The newest version of PB is always on this bbs, available for download on your first call. The number is 405- 243-2932.

PC-Oklahoma is running PCBoard 15.1 software, and for mail we have the Cam-Mail qwk door. We have three networks and some 550 conferences to choose from.

The PacketBoy support conference is echoed on the U'NI-net qwk network. If your sysop does not carry the PB support conference, please ask him to!

PC-Oklahoma has a wide variety of files for DOS, Windows and OS/2 operating systems.

#### **Fonts**

Starting with version 2.10, the menu item Setup|Fonts lets you select which font, size and style you wish to see displayed in the Color Mode. To set the color of the font, use the menu item Setup|Colors.

The Setup|Fonts dialog is the standard Windows font picker. For more details on the operation of this dialog, see your Windows manual concerning the fonts dialog. This dialog lets you preview the fonts by selecting them.

If you click on OK, you new font selection takes effect. If you click on Cancel, your old font selection is maintained.

You may find your favorite font dosn't display some of high-ascii characters as intended by the sender. If you can't read the graphics of a message, use the new menu item View|Toggle Font or keyboard command Control-F. This will toggle the color mode font back to the default terminal font, which will show correctly. After viewing the message, you can toggle back to your font with another Control-F (or selec

Windows provides several fonts when it's installed. You can download many more fonts from many bbs systems. True-type fonts are recommended. If you want to display graphics, they need to be mono-spaced, which means their letter spacing doesn't vary.

To install new fonts, go to the Windows Control Panel and select the Fonts icon.